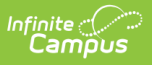

### **Cómo e***mpezar* - **Campus para estudiantes y Campus Padres** Última modificación el 28/09/2022 1:36 pm CDT

Bienvenido a los nuevos portales Campus Student y Campus Parent.

Campus Student y Campus Parent pone la información de la escuela a su alcance con tiempo real

acceso en tiempo real a anuncios, tareas, asistencia, calificaciones, horarios y más.

# **Inicio de sesión en la aplicación** Las aplicaciones Campus Student <sup>y</sup> Campus Parent ofrecen las

mismas herramientas que la versión de navegador en línea, con la ventaja de la opción de permanecer conectado y recibir notificaciones.

- 1. Descarga la app desde la App Store o Google Play.
- 2.Busque el nombre de su distrito y el estado,

introduciendo al menos 3 caracteres del nombre de su distrito para realizar la búsqueda. Seleccione su distrito de

- la lista.
- 3. Introduzca su nombre de usuario y contraseña,
- proporcionados.
- 4. Si utiliza un dispositivo seguro y privado, marque

Permanecer conectado

para recibir notificaciones *push* en el móvil, si la escuela opta por enviar mensajes de esa forma.

5. 5. Haga clic en Iniciar sesión.

**COMMUNITY CONSOLIDATED SCHOOL** DISTRICT 46

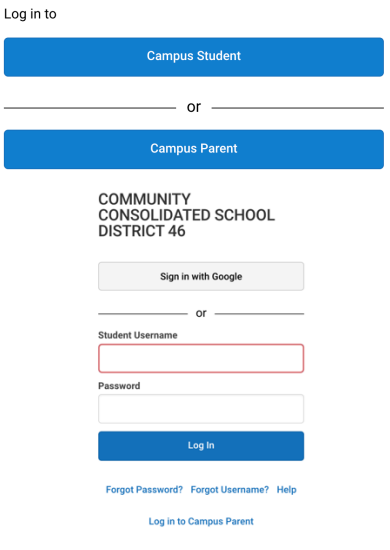

### **Inicio de sesión desde un navegador web**

Estudiantes y Padres tienen diferentes páginas para iniciar su sesión.

- 1. Visita infinitecampus.com y haz clic en Iniciar sesión en la parte superior derecha.
- 2. Busque el nombre de su distrito y estado. Seleccione su distrito de la lista.
- 3. Haga clic en Padres/Estudiantes
- 4. Haga clic en Campus Parent o Campus Student.
- 5. Introduzca el nombre de usuario y la contraseña proporcionados por su escuela.
- 6. Haga clic en Iniciar sesión.

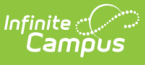

## **¿Tiene una clave de activación?** Es posible que su centro de enseñanza le proporcione una clave de activación. Utilice esta clave para crear su propia cuenta de usuario.

1. Si utiliza la aplicación móvil Campus Parent, abra la aplicación y busque el nombre de su distrito y Estado. Pase al paso 5.

2. Si utiliza un navegadorweb, visite infinitecampus.com y haga clic en Iniciar sesión en la parte superior derecha.

- 3. Busque el nombre de su distrito y estado. Seleccione su distrito de la lista.
- 4. Haga clic en Padres/Estudiantes y, a continuación, en Campus Parent.
- 5. Haga clic en ¿Nuevo usuario?
- 6. Introduzca su Clave deActivación en el espacio proporcionado y luego Enviar.
- 7. Introduzca un nombre de usuario y una contraseña y haga clic en Enviar.

### **¿Cómo puedo recibir notificaciones?**

Las notificaciones están disponibles a través de las aplicaciones móviles Campus Student y Campus para padres, si es que su escuela las haya habilitado. Usted puede que tenga que habilitar notificaciones en su dispositivo, así, además la configuración de la aplicación.

1. Antes de iniciar sesión, marca Permanecer conectado para recibir notificaciones.

2. Después de iniciar sesión, haga clic en el menú de usuario en la parte superior a la derecha

Y haga clic en Configuración y Configuración de notificaciones.

3. Apartir de ahí, indique qué tipos de notificaciones desea recibir.

Por ejemplo, indique si sólo desea recibir notificaciones de Asignación si la puntuación es inferior a un 70%.

4.Haga clic enGuardar.

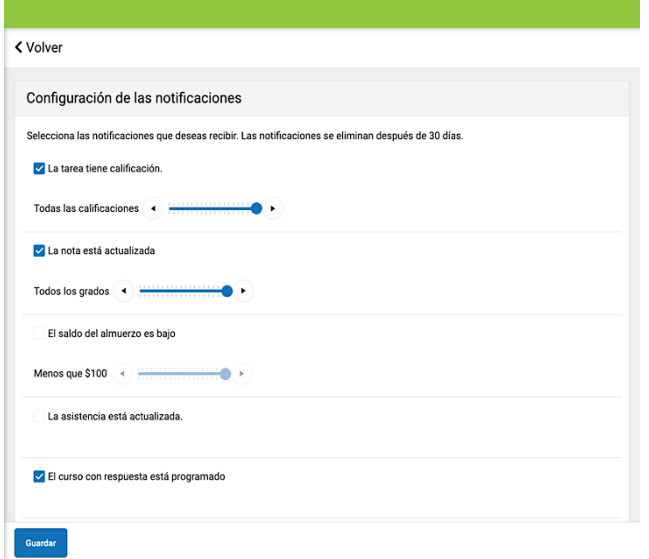

### **¿Necesita ayuda?**

Si tiene problemas para acceder a una herramienta específica, póngase en contacto con la escuela de su alumno(a).

De lo contrario, visite infinitecampus.com y desplácese hacia abajo hasta Padres y Estudiantes para obtener consejos de solución de problemas y más información sobre las aplicaciones.

### **Dispositivos compatibles**

Para utilizar las aplicaciones Campus Student o Campus Parent, los dispositivos móviles deben tener una versión deAndroid

de 5.0 o posterior y los dispositivos iOS deben estar en una versión de 11.0 o posterior.